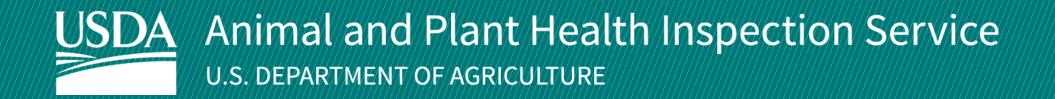

# **APHIS eFile**

**Guidance for Requesting an Animal Care (AC) Live Dog Import Permit** 

Version 4.0 **March 2022** 

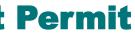

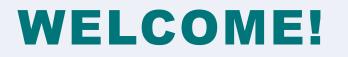

USDA APHIS Animal Care (AC) has an online system to request Live Dog import permits.

This user guide will take you through the process of creating and submitting a request for a permit, responding to the AC Live Dog Import team's requests for clarification, and accessing your issued permit.

If you need help with your application, contact:

Animal Care

(816) 737-4223 or

ac.dogimport.mailbox@usda.gov

## **TABLE OF CONTENTS**

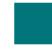

Use the Animal Care (AC) Permitting Assistant and Complete Application Pages 4-18

Addressing Applicant Action Required Notices Pages 19-23

Accessing an Issued Permit Pages 24-27

Appendix: System Setup and Contact Information Page 28

3

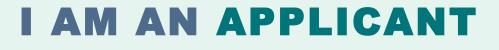

## I want a permit to import a live dog into the **United States.**

| - |  | - |
|---|--|---|
|   |  |   |
|   |  |   |
|   |  |   |
|   |  |   |
|   |  |   |
|   |  |   |
|   |  |   |
|   |  |   |
|   |  |   |

**Step 1:** Sign into APHIS eFile Page 5

Step 2: Complete the Animal Care (AC) Permitting Assistant

**Step 3:** Provide Animal Transportation Information

**Step 4:** Provide Importer, Exporter, and Delivery

Pages 6-7

**Recipient Information** 

Pages 9-12

Page 8

 $\rightarrow$ 

Step 5: Provide Animal Information Page 13

Step 6: Upload Documents Pages 14-15

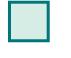

**Step 7:** Review Line Items Pages 16-17

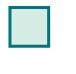

Step 8: Submit Application for Approval Page 18

### **Step 1: Sign into APHIS eFile**

Navigate to https://efile.aphis.usda.gov/s/ in **Google Chrome** (APHIS eFile is not supported by Internet Explorer).

- Log in to APHIS eFile using your eAuthentication credentials.
  - If you do not already have an eAuthentication Account, select • Create an Account and follow the steps to become eAuthenticated. You must be eAuthenticated to apply in APHIS eFile.
  - If your eAuthentication is not **Verified**, you will be prompted with ٠ various questions to upgrade your eAuth (Example question: What is your Social Security number?). Complete these questions in order to proceed.
- Under the Ready to Apply section, choose the Live Dog Perm application and then select Get Started or select option C.
- С You can also use the Live Dog Information Card to begin the application process.

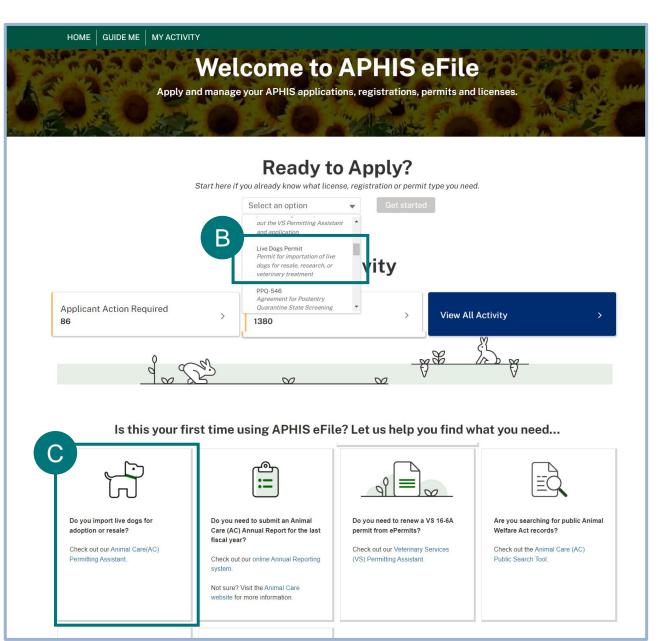

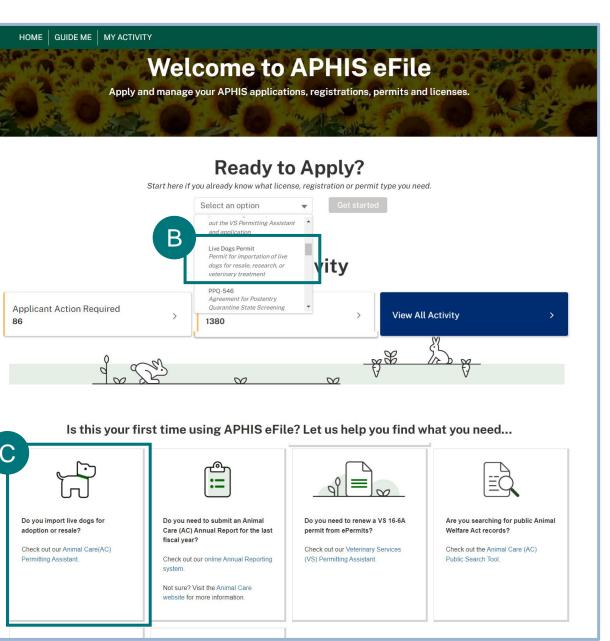

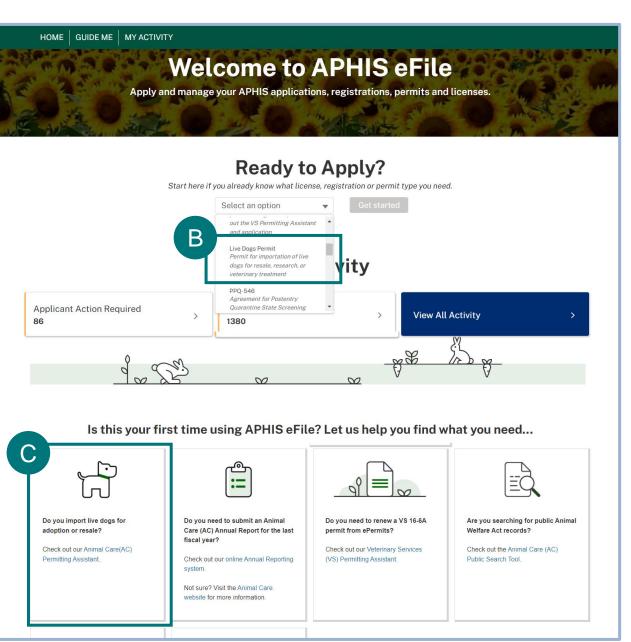

#### Step 2: Complete the Animal Care (AC) Permitting Assistant

- Select the box under "Please select an Organization"
  - Your Organization (previously called Account) is a name that you provided when you signed into APHIS eFile the first time. For most people, this name is "First Name Last Name Account" (e.g., Joe Smith Account). For others, it may be the name of the company they work for (e.g., JS Rescues).
  - Search for your name or organization and select it.

Select **Responsible Person** to locate and then select your name.

With your "Organization" and "Responsible Party" selected, select **Proceed with Application** to begin the application process.

Show Conditions will take you to a conditions list that presents a baseline requirement to bring Live Dogs into the United States based on the type of permit.

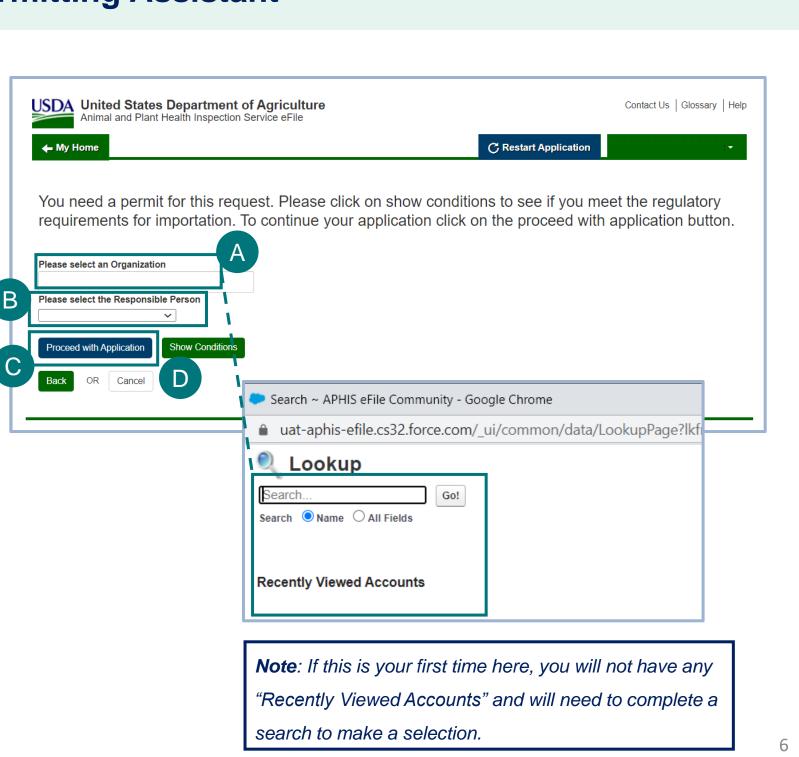

### Step 2: Complete the Animal Care (AC) Permitting Assistant (cont'd)

After completing the Animal Care (AC) Permitting Assistant, you will be able to view the questions and outcomes you provided and decide if you will need to go back and change your answers.

|                                                                        | Answer                                                                                                    |
|------------------------------------------------------------------------|----------------------------------------------------------------------------------------------------|
| the options below to begin the first phase of the application process. | Import                                                                                                    |
| importing?                                                             | Live Animals, Embryo<br>Cloning Tissue                                                                                                    |
| i importing?                                                           | Dogs                                                                                                    |
| the Country of Origin                                                  | Afghanistan                                                                                                    |
| the US state/province of destination                                   | Alabama (AL)                                                                                                    |
| the applicable option                                                  | For resale or adoption                                                                                                    |
| ported for resale or adoption for a fee?                               | Yes                                                                                                    |
| be 6 months or older by the date of arrival?                           | Yes                                                                                                    |
|                                                                        |                                                                                                    |
|                                                                        | f the options below to begin the first phase of the application process.<br>u importing?<br>u importing?<br>the Country of Origin<br>the US state/province of destination<br>the applicable option<br>proted for resale or adoption for a fee?<br>be 6 months or older by the date of arrival?<br>permit for this request. Please click on show conditions to see if you meet the regulatory requirements for importation. To continue<br>tion click on the proceed with application button. |

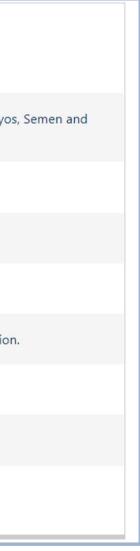

### **Step 3: Enter Animal Transportation Information**

| Λ |  |
|---|--|
| A |  |
| - |  |

Complete the Animal Transportation Information section of your application.

**Note**: Required fields are noted with a red asterisk. Responses to these fields are required before you may proceed.

B After entering the transportation information Select Save and Next.

| Animal Transportation Importer/Exporter/I                                                                                                    | Delivery Recipient | Animal Information Line Item Review                                                            |       |
|----------------------------------------------------------------------------------------------------|--------------------|------------------------------------------------------------------------------------------------|-------|
|                                                                                                    |                    |                                                                                                |       |
| Animal Transportation                                                                                                    |                    |                                                                                                |       |
| tructions                                                                                                    |                    |                                                                                                |       |
| ase enter your transportation information. If your Airline or land Tran<br>nsporter if Not Listed field. If you select 'Air' you will also be require |                    | t listed, please select "Other" from the drop down and enter your transporter in<br>ht number. | n the |
| Animal Transportation Information                                                                                                    |                    |                                                                                                |       |
| Animat Transportation Information                                                                                                    |                    |                                                                                                |       |
|                                                                                                    |                    |                                                                                                |       |
| eparture Date 🕕                                                                                                    |                    | * Proposed Date of Arrival                                                                     |       |
| /4/2022                                                                                                    | i                  | 2/6/2022                                                                                       | 苗     |
| eparture Time 0                                                                                                    |                    | * Arrival Time                                                                                 |       |
| 1:00                                                                                                    | •                  | 02:30                                                                                          | •     |
| rline or Land Transport Company 0                                                                                                    |                    | * Mode of Transport                                                                            |       |
| eroflot                                                                                                    | •                  | Air                                                                                            | -     |
| rline Flight Number 🕚                                                                                                    |                    |                                                                                                |       |
| a32599                                                                                                    |                    |                                                                                                |       |
|                                                                                                    |                    |                                                                                                |       |
| nt of Entry 0<br>HICAGO MIDWAY INT'L AIRPORT, IL                                                                                                    | ~                  | * Port of Export                                                                               | ~     |
| MICAGO MIDWAT INT LAIRPORT, IL                                                                                                    | ×                  | Dominica (Roseau) [Melville Hall]                                                              | ×     |
|                                                                                                    |                    | My Port is not listed                                                                          |       |
|                                                                                                    |                    |                                                                                                |       |

### **Step 4: Enter Importer, Exporter, and Delivery Recipient Information**

#### **Complete the Importer/Exporter and Delivery**

**Recipient** section of your application.

Select the "Yes" or "No I will add another contact as the Importer" radio button for the "Are you the **Importer?**" question.

- Select the "Yes" or "No I will add another contact В as the Exporter" radio button for the "Are you the Exporter?" question.
- Select the "Yes" or "No I will add another contact С as the Delivery Recipient" radio button for the "Are you the Delivery Recipient?" question.
- Once you've answered the questions, scroll down to D input the Importer, Exporter, and Delivery Recipient contact details.

| Applicant Details                                                              |                                                                                             |
|--------------------------------------------------------------------------------|---------------------------------------------------------------------------------------------|
| least one Importer, one Exporter, and one Delivery Recipio                     | ent must be added to an application.                                                        |
| Test BRS eFile                                                                 | Edit Are you the Importer?                                                                  |
| <b>Mailing Address</b><br>123 test dr<br>Dublin, Ohio (OH) 43017               | <ul> <li>Are you the Exporter?</li> <li>Yes</li> <li>No, I will add another of</li> </ul>   |
| United States of America<br>12312312324<br>maclane.nugent@accenturefederal.com | <ul> <li>Are you the Delivery Rec</li> <li>Yes</li> <li>No, I will add another c</li> </ul> |

*Note:* One Importer, Exporter, and Delivery Recipient must be added to the application.

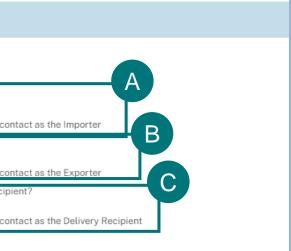

### Step 4: Enter Importer, Exporter, and Delivery Recipient Information (cont'd)

The Importer and Delivery Recipient must be within the United States. The Exporter cannot have an address within the United States.

There are two options to enter in data for the Importer/Exporter/Delivery Recipient if you selected the "No I will add another contact" option.

- Using the search bar, enter the name, organization, or email to search for your Importer/Exporter/Delivery recipient contact that you've used in the past. Then select the **Select as Importer** button.
- Enter the Importer/Exporter/Delivery recipient contact В information manually by selecting the **Create New Contact** button.

| Importer Details                                        |                                      |
|---------------------------------------------------------|--------------------------------------|
| Instructions                                            |                                      |
| Choose from your contact list the individual who is the | Importer, OR create a new contact to |
| Amporter                                                |                                      |
| ind a Importer                                          |                                      |
| Enter name,organization, or email                       | Q                                    |
| Baren smith                                             | Edit                                 |
| Mailing Address                                         |                                      |
| wwwww<br>United States of America                       |                                      |
| charlotte, North Carolina (NC) 28213                    |                                      |
|                                                         |                                      |
|                                                         |                                      |
| sssss@aol.com                                           |                                      |

*Note:* If you are the Importer and are completing this application, use this option to copy your information automatically.

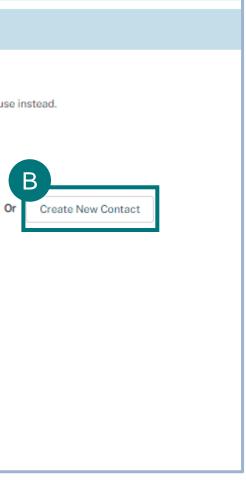

#### Step 4: Enter Importer, Exporter, and Delivery Recipient Information (cont'd)

To Create a new contact, select the Create New Contact button.

Enter your Importer/Exporter/Delivery recipient contact information. С

Select Save and Select once completed.

*Note:* Required fields are marked with a red asterisk.

|                                      | Add New Associated Contact |               |
|--------------------------------------|----------------------------|---------------|
| First Name                           | * Email Address            | ^             |
| * Last Name                          | Phone                      |               |
| *Title                               | * Organization Name        |               |
| Fax                                  |                            |               |
|                                      |                            |               |
| Address Information * Street Address | *Country                   |               |
|                                      | Enter your Country         | ٩             |
| *City                                | State/Province             |               |
|                                      | Ca                         | Save & Select |

### Step 4: Enter Importer, Exporter, and Delivery Recipient Information (cont'd)

When creating or selecting an existing contact for Exporter and Delivery Recipient, repeat steps on pages 9-11.

When complete, select the **Save and Next** button to proceed to the next step, **Animal Information**.

| Importer Details                                                                             |                         |                                          |      |                     |
|----------------------------------------------------------------------------------------------|-------------------------|------------------------------------------|------|---------------------|
| nstructions                                                                                  |                         |                                          |      |                     |
| hoose from your contact list the individual who is the Importer, OR of                       | create a new contact to | use instead.                             |      |                     |
| Importer                                                                                     |                         |                                          |      |                     |
| nd a importer                                                                                |                         |                                          |      |                     |
| Enter name,organization, or email                                                            | Q                       | Or Create New Contact                    |      |                     |
| karen smith                                                                                  | Edit                    |                                          |      |                     |
| Mailing Address<br>wwwww<br>United States of America<br>charlotte, North Carolina (NC) 28213 |                         |                                          |      |                     |
| sssss@aoLcom<br>Select as Importer                                                           |                         |                                          |      |                     |
| Exporter Details                                                                             |                         |                                          |      | Select t<br>make cl |
| Exporter                                                                                     |                         |                                          |      |                     |
| aa aa<br>aa                                                                                  | Edit                    | <b>88 88</b><br>33                       | Edit |                     |
| Mailing Address                                                                              |                         | Mailing Address                          |      |                     |
| aa 12345                                                                                     |                         | aa 12345<br>United Kingdom               |      |                     |
| aa<br>aa 12345<br>United Kingdom<br>aa@aol.com                                               |                         | as 12345<br>United Kingdom<br>as@sol.com |      |                     |
| aa 12345<br>United Kingdom                                                                   |                         | United Kingdom                           |      |                     |
| as 12345<br>United Kingdom<br>as@sol.com                                                     |                         | United Kingdom<br>aa@sol.com             | F    |                     |

"edit" icon to nges.

### **Step 5: Enter Animal Information**

In the Animal Information section, you can enter as many dogs as you intend to import.

- Select the Add a Dog button to begin the process. Α
- In the Animal Details section, enter in all required information. В
- С Select Add.

After adding this dog"s information, the **Upload Document** button will become available. D

| Animal Information                                                                                         |                    | New                                             | Animal Information        |        |
|----------------------------------------------------------------------------------------------------|--------------------|-------------------------------------------------|---------------------------|--------|
| Instructions<br>Please enter all dogs that will be included in this application by using the 'Add' button. |                    | You must click Save to enable document uploads. |                           |        |
| Animal Details                                                                                             | Add a Dog          | Animal Details                                  |                           |        |
|                                                                                                    |                    | Dog Name                                        | * Date Of Birth           |        |
| * No entries have been added to this section, select 'Add a Dog' to add an entry.                          |                    |                                                 | 2/10/2022                 | t      |
|                                                                                                    |                    | *Color                                          | * Breed                   |        |
|                                                                                                    |                    | Brown                                           | Poodle (Miniature Poodle) | ×      |
| Back                                                                                                    | Save Save and Next | *Sex                                            | Tattoo Number             |        |
|                                                                                                    |                    | Male                                            | <b>~</b>                  |        |
| Files                                                                                                    | Upload Document    | Breed Description and Other Information         | Microchip Number          |        |
| No records to display                                                                                      |                    |                                                 |                           |        |
|                                                                                                    |                    |                                                 |                           | Cancel |

### **Step 6: Upload Additional Documents**

- Selecting the **Upload Documents** button will open a new browser tab.
- B Select **Document Type** drop-down to display a list of options to upload for the dog you are importing:
  - Health and Rabies Certificate Meaning both are in one file; select this document type (APHIS 7041 Form).
  - Health Certificate Separate file; select appropriate document type for the file you upload.
  - Rabies Certificate Separate file; select appropriate document type for the file you upload.
  - **Optional:** Any additional documents that you provide unrelated to the two required documents.
- C

Select the Upload Files button to upload documents.

**Note**: You must upload a Health and Rabies Certificate for each dog added to an application.

| 3 |                                                     |
|---|-----------------------------------------------------|
|   | No records to display                               |
| В | Poodle (Miniatur                                    |
| T | Add Document                                        |
|   | Attachment Type                                     |
|   | Health Certificate                                  |
|   | Rabies Vaccination Certificate                      |
|   | Health Certificate & Rabies Vaccination Certificate |
|   | Optional                                            |
|   |                                                     |
|   |                                                     |
|   |                                                     |
|   | Add Document                                        |
|   |                                                     |
|   | * Document Type                                     |
|   | Health Certificate                                  |
|   | ① Upload Files Or drop files                        |
|   |                                                     |
|   |                                                     |

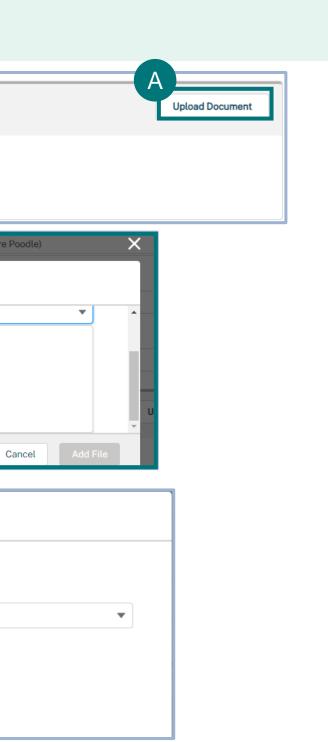

### Step 6: Upload Additional Documents (cont'd)

- Choose the file from your desktop that corresponds to the Document Type you've chosen.
- B After your file has been successfully uploaded, a green checkmark will appear next to the uploaded file.
  - Select **Done**.
    - To upload any additional documents, select the Upload Document button.

Files

File Nam

test.docx

*Note:* To delete an uploaded document, select the trash can icon.

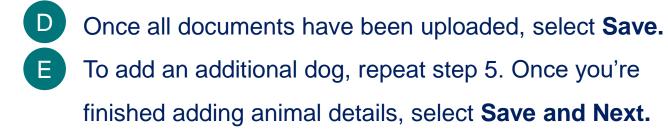

| -                             |                                                              |                             |
|-------------------------------|--------------------------------------------------------------|-----------------------------|
|                               | Upload Files                                                 |                             |
| test.docx<br>18 KB            |                                                              | C                           |
| 1 of 1 file uploaded          |                                                              | Done                        |
|                               |                                                              | Upload Document             |
|                               |                                                              | Upload Document             |
| e 🗸 🗸 File Type               | ✓ Description                                                | ✓ Created Date ↓ ✓          |
| docx                          | Health Certificate                                           | 02/02/2022, 02:43 PM 💼      |
|                               |                                                              | Cancel Save                 |
| Animal Details                |                                                              | Add a Dog                   |
| Dog Name ∨ Breed_Name ∨ Color | $\checkmark$ Date of Birth $\checkmark$ Age $\checkmark$ Sex | ✓ Document S ✓ Status ✓     |
| Poodle (Miniatur brown        | Jan 31, 2022 0 Y 0 M Male                                    | e Draft 💉 💼                 |
| Show: 10 💌                    | Page 1 of 1                                                  | Total Animal Information: 1 |
| Back                          |                                                              | Save Save and Next          |

### **Step 7: Review Line Items**

Check the Line Item Review box to ensure all necessary actions are completed before submitting your application. Then return to each section of the application that the system tells you to update.

Click on the error hyperlink, which will bring you to the direct page of the missing information.

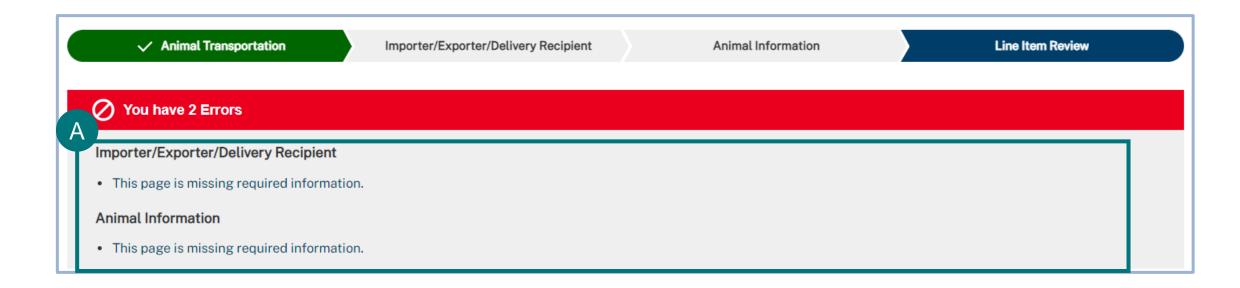

Note: A message will display for any missing information that you must provide before submitting the application.

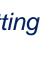

### Step 7: Review Line Items (cont'd)

A Once complete, the Line Item status will change to "Ready to Submit" at the top of the page.

#### B Select Save and Submit.

| Animal Care Live Dogs Import Application       Line Item Number: LN-0000237400         Application Number: A-0000239544       Line Item Number: LN-0000237400 |                                                                                                    |
|----------------------------------------------------------------------------------------------------|----------------------------------------------------------------------------------------------------|
| Animal Transportation     Importer/Exporter/Delivery Recipient     Animal Information     Line Item Review                                                    | Animal Information                                                                                                    |
|                                                                                                    | Instructions         Edit           Confirm that the following information is correct. Click on "Edit" if you need to edit the information.         Edit                                                                                                    |
|                                                                                                    | Animal Details                                                                                                    |
|                                                                                                    | Regulated       V       Dog Name       V       Breed_Name       Color       V       Date of Birth       Age       V       Sex       V       Document       V       Status       V         RAINF-000035       d1       Canaan Dog       aa       May 29, 2021       0 Y 8 M       Male       Ready to Submit       Draft |
|                                                                                                    | Show: 10 V Total Animal Information: 1<br>Page 1 of 1                                                                                                    |
|                                                                                                    |                                                                                                    |
|                                                                                                    | Documents Instructions Edit                                                                                                    |
|                                                                                                    | Confirm that the following information is correct. Click on "Edit" if you need to edit the information.                                                                                                    |
|                                                                                                    | File Name     ✓     Parent Name     ✓     File Type     ✓     Description     ✓     Created Date ↓     ✓                                                                                                    |
|                                                                                                    | test (7).txt RAINF-000035677 txt Health Certificate & Rabies Vaccination Certificate & Vaccination Certificate                                                                                                    |
|                                                                                                    | B                                                                                                    |
|                                                                                                    | Back Save and Submit                                                                                                    |

### **Step 8: Submit Application**

The **Application Detail** page is another summary page to review all information before submitting for approval. If you would like to return to your application, select the Line Item Record Number (LN-0000...) located under the Name column. A Agree to the statement by selecting the "I Certify" checkbox. В

Select Submit for Approval.

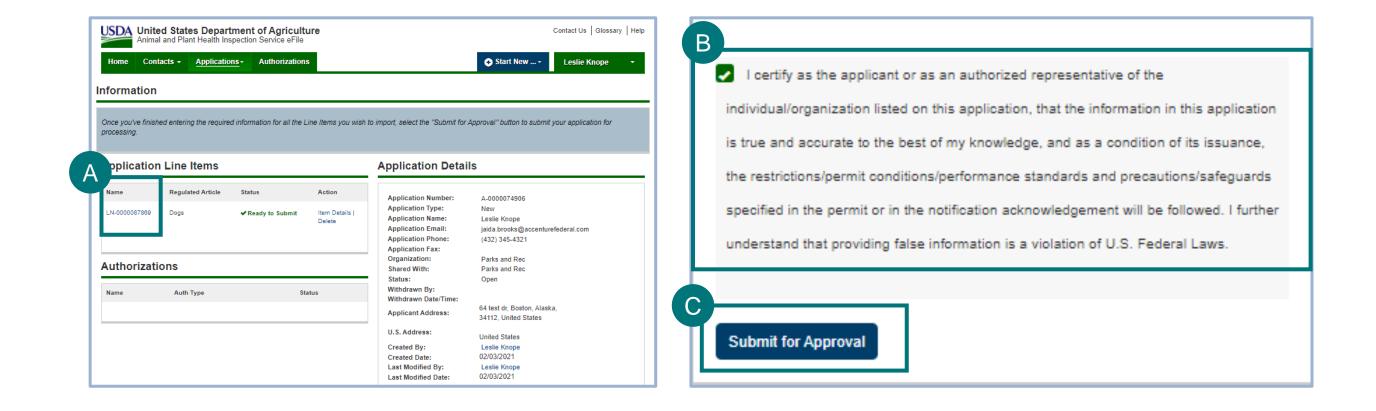

## I AM AN APPLICANT

## I want to access and respond to the AC Live Dog Import team's feedback on my application.

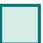

 $\rightarrow$ 

Step 1: Checking Status and Resubmission of Applications Page 20

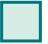

Step 2: View and Take Action Page 21

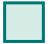

Step 3: Review Line Items Page 22

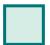

Step 4: Resubmit Application Page 23

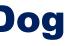

### **Step 1: Checking Status and Resubmission of Applications**

Your application is now **Submitted**, and you want to be able to track its status or address Applicant Action Required changes from an email you received.

- Select the Applicant Action Required button to easily access the application needing updates.
- Search for your application.

В

Select the View Details button on the application.

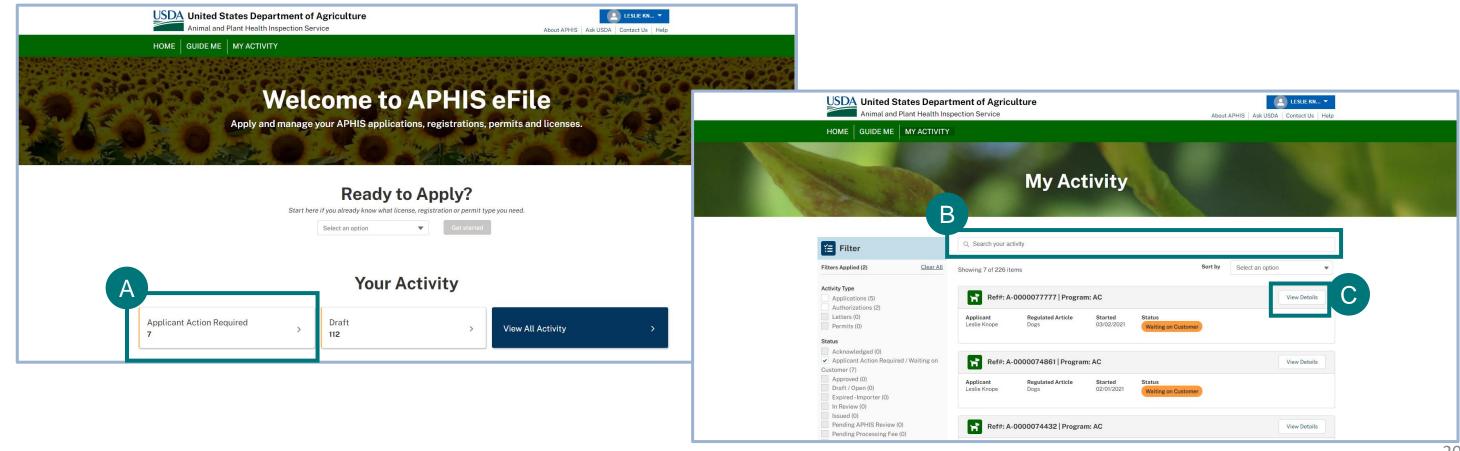

### **Step 2: View and Take Action**

Under the Line Item Review tab, review the Action Required section, review overall application instructions.

- Updates for these notes are made on the Animal Information section of the application.
- Under Importer/Exporter/Delivery, note where the status is "Waiting on Customer." ٠
  - Detailed instructions are on the **Importer/Exporter/Delivery** section of the application for each record type (e.g., Importer).
- Under **Animal Information**, note which dogs have the status "Waiting on Customer." ۲
  - Detailed instructions are on the **Animal Information** section of the application for each dog (e.g., Dog ID).
- Having noted where the Animal Care team has requested updates: ۲
  - For **Action Required**, navigate to Animal Transportation and make updates.
  - For Importer/Exporter/Delivery and Animal Information, navigate to each section, and select each record to review instructions and make updates.

| A | Animal Transportation Action Required |   | V Importer/Exporter/Delivery Recipien | t | Animal Information                       |     | ✓ Line Ite       |
|---|---------------------------------------|---|---------------------------------------|---|------------------------------------------|-----|------------------|
|   | Section                               | ~ | Name                                  | ~ | Instructions                             | ~   | Go To            |
|   | Importer/Exporter/Delivery Recipient  |   | *First Name *Last Name                |   | you should only have one delivery recipi | ent | More Information |

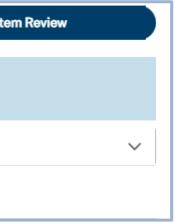

### **Step 3: Review Line Items**

Once you have addressed all comments, review all Line Item changes for completeness and adherence to requirements from the A Line Item Review page.

Select Continue. В

| l | ✓ Animal Transportation                                         | V Importer/Exporter/Delivery Recipient              | Animal Information                          | V Line Item      | Review |
|---|-----------------------------------------------------------------|-----------------------------------------------------|---------------------------------------------|------------------|--------|
|   | Action Required                                                 |                                                     |                                             |                  |        |
|   |                                                                 |                                                     |                                             | Go To            | ~      |
| 4 | Importer/Exporter/Delivery Recipient                            | *First Name *Last Name                              | you should only have one delivery recipient | More Information |        |
|   | Animal Transportation                                           |                                                     |                                             |                  |        |
|   | Instructions<br>Confirm that the following information is corre | ect. Click on "Edit" if you need to edit the inforr | nation.                                     |                  | Edit   |
|   | Departure Date<br>2022-03-09                                    |                                                     | Proposed Date of Arrival<br>2022-03-09      |                  |        |
|   | Departure Time<br>01:00                                         |                                                     | Arrival Time<br>02:00                       |                  |        |
|   |                                                                 |                                                     |                                             |                  |        |
|   |                                                                 |                                                     |                                             |                  |        |
|   |                                                                 |                                                     |                                             |                  |        |
|   |                                                                 |                                                     |                                             |                  |        |
|   |                                                                 |                                                     |                                             |                  |        |
|   |                                                                 |                                                     |                                             |                  |        |

### **Step 4: Resubmit Application**

The **Application Detail** page is another summary page to review all information before submitting for approval.

Scroll down on the Application Details page.

A

В

- Agree to the statement by selecting the "I Certify" checkbox.
- Select Submit for Approval. Your application will be resubmitted for approval.

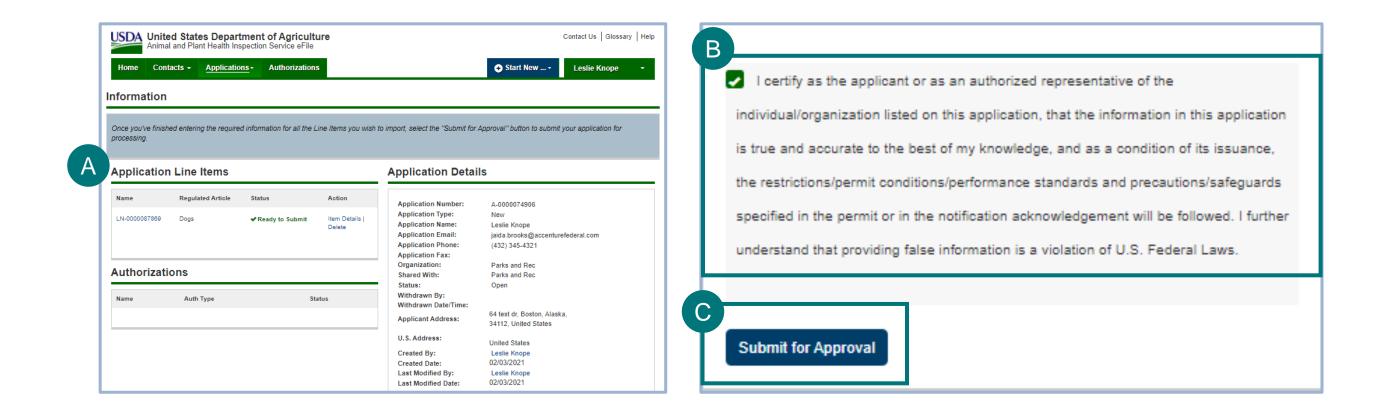

## I AM AN APPLICANT

## I want to access my permit to import live dogs.

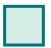

 $\rightarrow$ 

**Option 1:** Access Your Issued Permit From Email Page 25

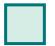

**Option 2:** Search for and Access Your Issued Permit Pages 26-27

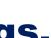

### **Option 1: Access Your Issued Permit From Email**

- Once you receive an email that your permit has been
   Issued, you can locate your issued permit by selecting the
   link from the email.
- B After logging in with your eAuth account, this will take you directly to your **Application Details** page, where you will find your issued permit within the **Notes and Attachments** section.

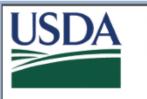

United States Department of Agriculture

Please do not reply to this email as this mailbox is not monitored. If you have questions, please use the contact information below.

Dear USDAeFile Applicant3,

The following permit has been issued to you in APHIS eFile:

Authorization Number: AUTH - 0000135724 Permit Number: 1-DPNTSUL Applicant: USDAeFile Applicant3 Issued Date: 3/29/2021 Effective Date: 4/1/2021 Expiration Date: 5/1/2021

You may access your permit, including any permit conditions, by clicking on the following link:<u>https://uat-aphis-efile.cs32.force.com//Portal\_Authorization\_Detail2?</u> id=a08r000000FF2Of

Please navigate to the Notes & Attachments section to find a copy of your permit PDF.

| C AUTH - 0000138399          | DESCRIPTION | MODIFIED          | 1 ITEM | ilbox is not monitored |
|------------------------------|-------------|-------------------|--------|------------------------|
| Permit_AUTH - 0000138399.pdf |             | 3/30/202110:49 AM |        | on above.              |
|                              |             |                   |        |                        |

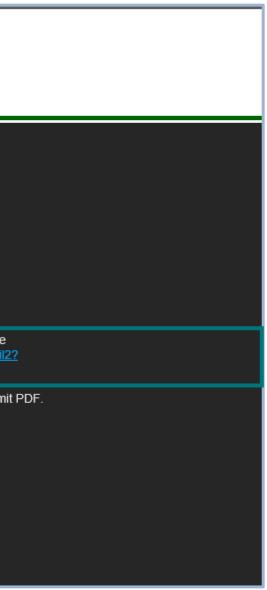

### **Option 2: Search for and Access Your Issued Permit**

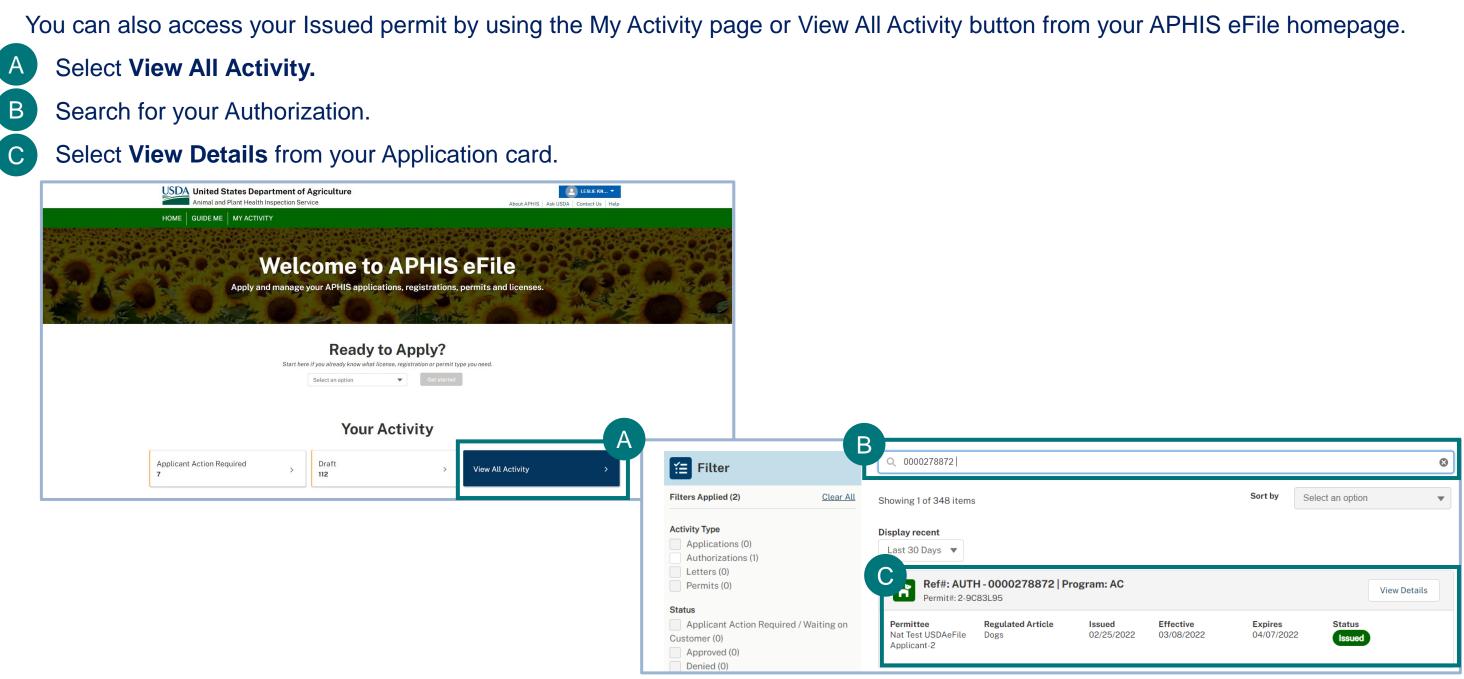

#### **Option 2: Search for and Access Your Issued Permit (cont'd)**

You are now on the **Authorization Details** page, and the Line Item status is **Submitted**.

D Locate your Issued permit within the **Notes and Attachments** section.

| Home Contacts - Applications | - <u>Authorizations</u> |                                                              | ● Start New USDAeFile Appli                         |
|------------------------------|-------------------------|--------------------------------------------------------------|-----------------------------------------------------|
| ine Items                    |                         | Authorization Detail                                         | 1                                                   |
| Show 5 🗸 entries             | Search                  |                                                              | ermit                                               |
| lame Article                 | Status     Action       | Decision Status<br>Issued                                    |                                                     |
| .N-0000185482 Dogs           | Submitted Item De       | ails <b>Permit Number</b><br>3-H3WSNOA                       |                                                     |
| Showing 1 to 1 of 1 entries  | Previous 1              | Application Number<br>Next A-0000182324                      |                                                     |
|                              |                         | Authorization Number<br>AUTH - 0000138399                    |                                                     |
|                              |                         | Authorization Type<br>Animal Care (AC)                       |                                                     |
|                              |                         | Issued Date<br>03/30/2021                                    |                                                     |
|                              |                         | Expiration Date 09/04/2021                                   |                                                     |
|                              |                         | 09/04/2021                                                   |                                                     |
|                              |                         | Applicant Information                                        | on                                                  |
|                              |                         | Applicant Name<br>Test USDAeFile Applicant-2<br>Organization |                                                     |
|                              |                         | Applicant Fax                                                |                                                     |
|                              |                         | Applicant Email donotuse@email.com                           |                                                     |
|                              |                         | Applicant Phone<br>3235551114                                |                                                     |
| otes and Attachments         |                         |                                                              |                                                     |
| a AUTH - 0000138399          |                         |                                                              |                                                     |
| ▲ NAME ↑                     | DESCRI                  | FION                                                         | MODIFIED         1 ITEM           3/30/202110:49 AM |

#### **APPENDIX**

#### System Setup

- Compatible browser For the best user experience, please use Google Chrome. Other available browsers include Firefox, Safari, and Edge. eFile is NOT supported by Internet Explorer.
- Emails Add the APHIS eFile email at <u>no-reply.aphis.efile@usda.gov</u> and support@salesforce.com to your address book so that any automatic emails are not sent to junk.
- **Zoom** –100%

|                   |     | —    | D      | ×          |
|-------------------|-----|------|--------|------------|
| 2                 | 7   |      |        | <b>e</b> : |
| New tab           |     |      |        | Ctrl+T     |
| New window        |     |      |        | Ctrl+N     |
| New incognito win | dow |      | Ctrl+S | hift+N     |
| History           |     |      |        | ►          |
| Downloads         |     |      |        | Ctrl+J     |
| Bookmarks         |     |      |        | ►          |
| Zoom              | -   | 100% | +      | ::         |
| Print             |     |      |        | Ctrl+P     |
| Cast              |     |      |        |            |

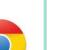

#### **Contact**

If you need help with your **applications**, contact: **Animal Care** (816) 737-4223 ac.dogimport.mailbox@usda.gov

If you need **technical assistance**, contact: Help Desk help@usda.gov